## ImageNow Accounts Payable Processing Instructions: Department of Communications and Ag Education<br>Last Updated: 08/12/2015

## Posting to General Ledger/Accounting System<br>From desktop computer

Log into General Ledger/Accounting System

Log into ImageNow

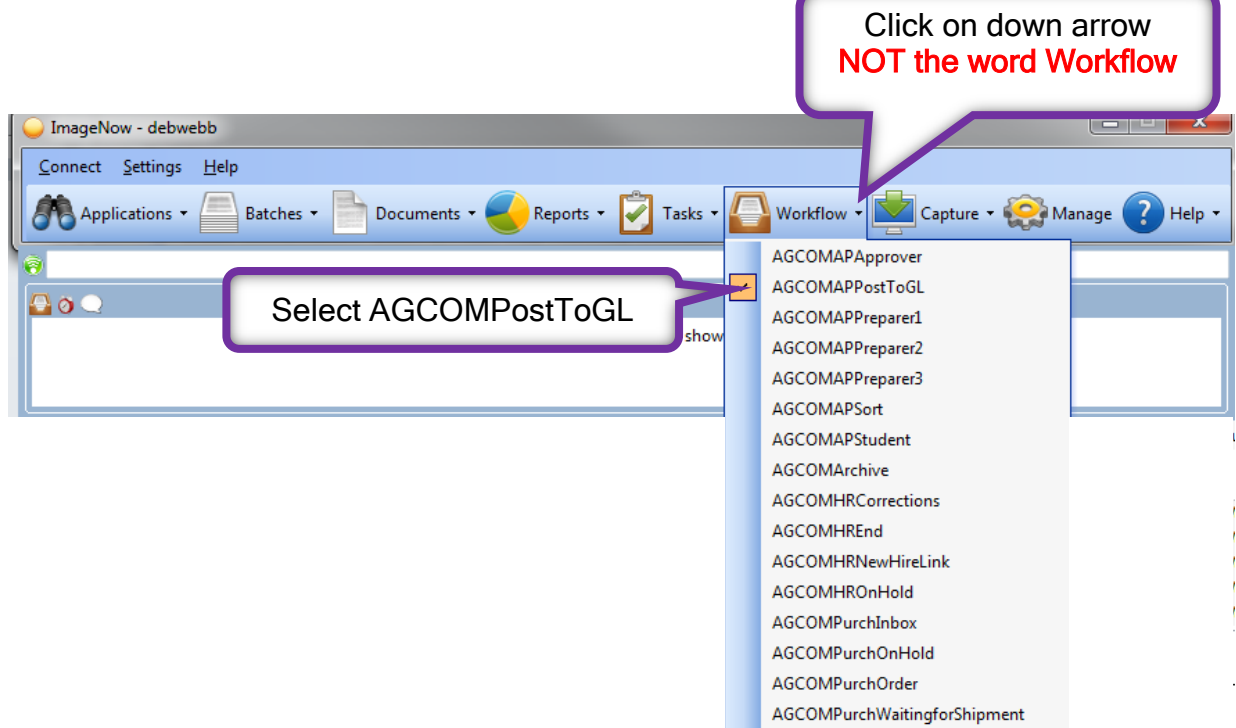

You should see something similar to this.

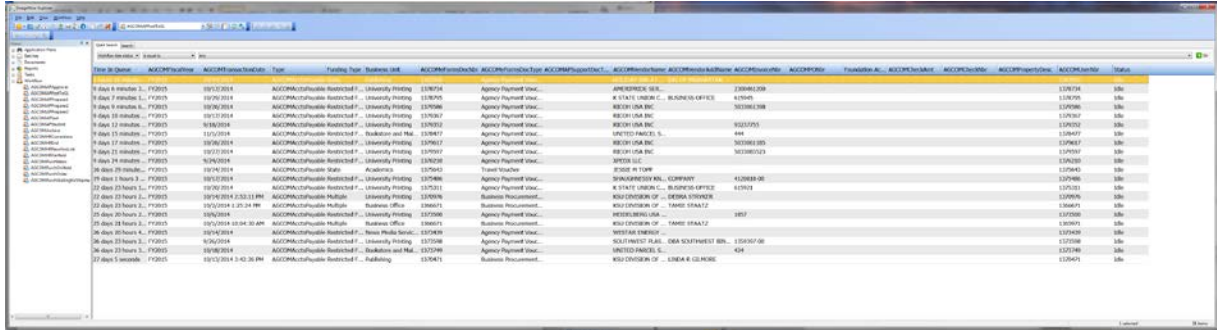

Documents can be sorted by clicking on the column headers.

Double click on line to open your document.

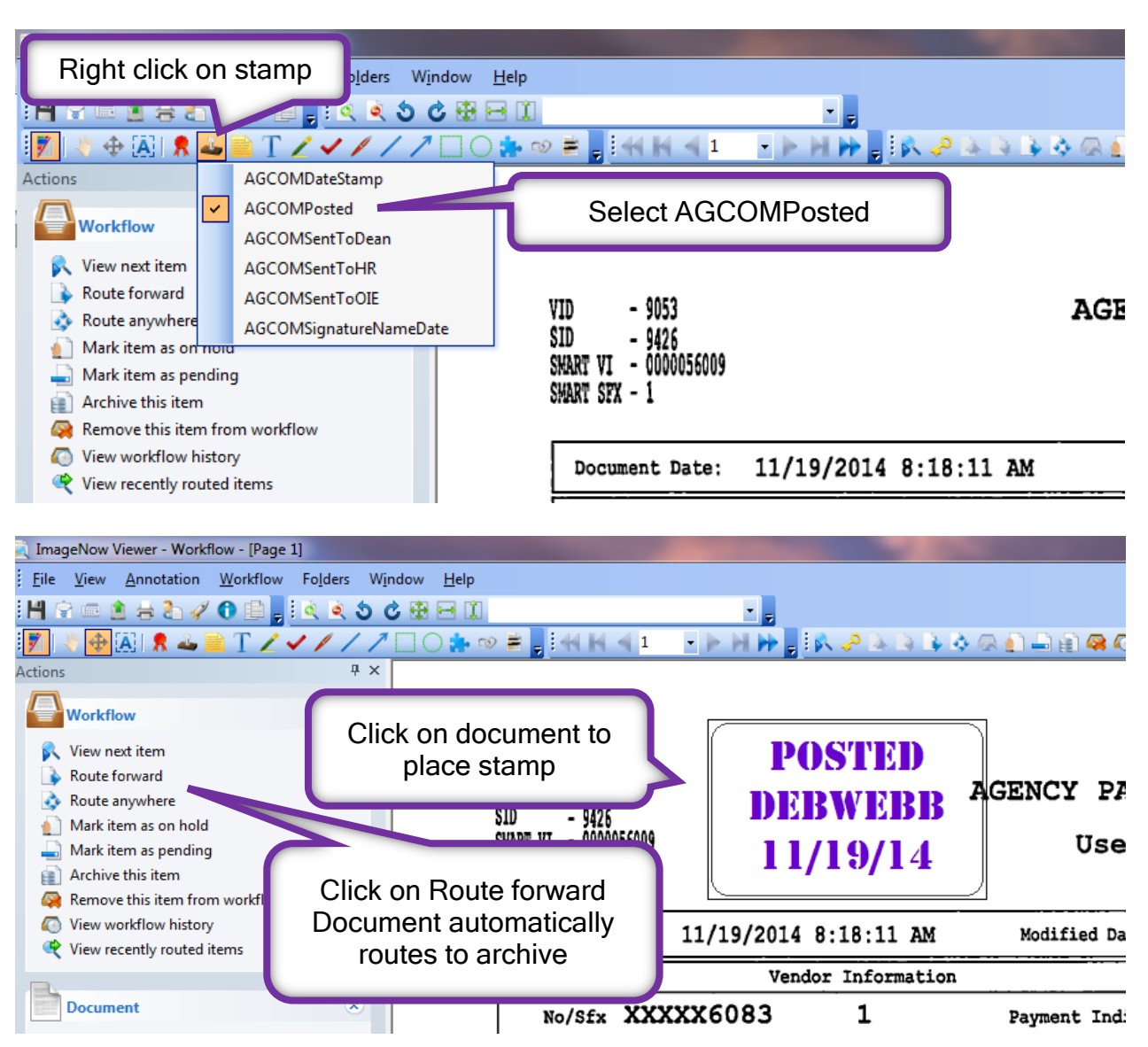

## Post document in General Ledger/Accounting System.

Repeat steps if you have more vouchers to post.

Accounting process completed.